## **ИНСТРУКЦИЯ**

## **по получению муниципальной услуги «Признание садового дома жилым домом и жилого дома садовым домом»**

1. Войти в личный кабинет в региональной государственной информационной системе «Региональный портал услуг Сахалинской области» https://gosuslugi65.ru/. Для подачи заявления от юридического лица необходимо ОСУЩ ССТВИТЬ ВХОД В ЛИЧНЫЙ КАбИНЕТ КАК ЮРИДИЧЕСКОЕ ЛИЦО.

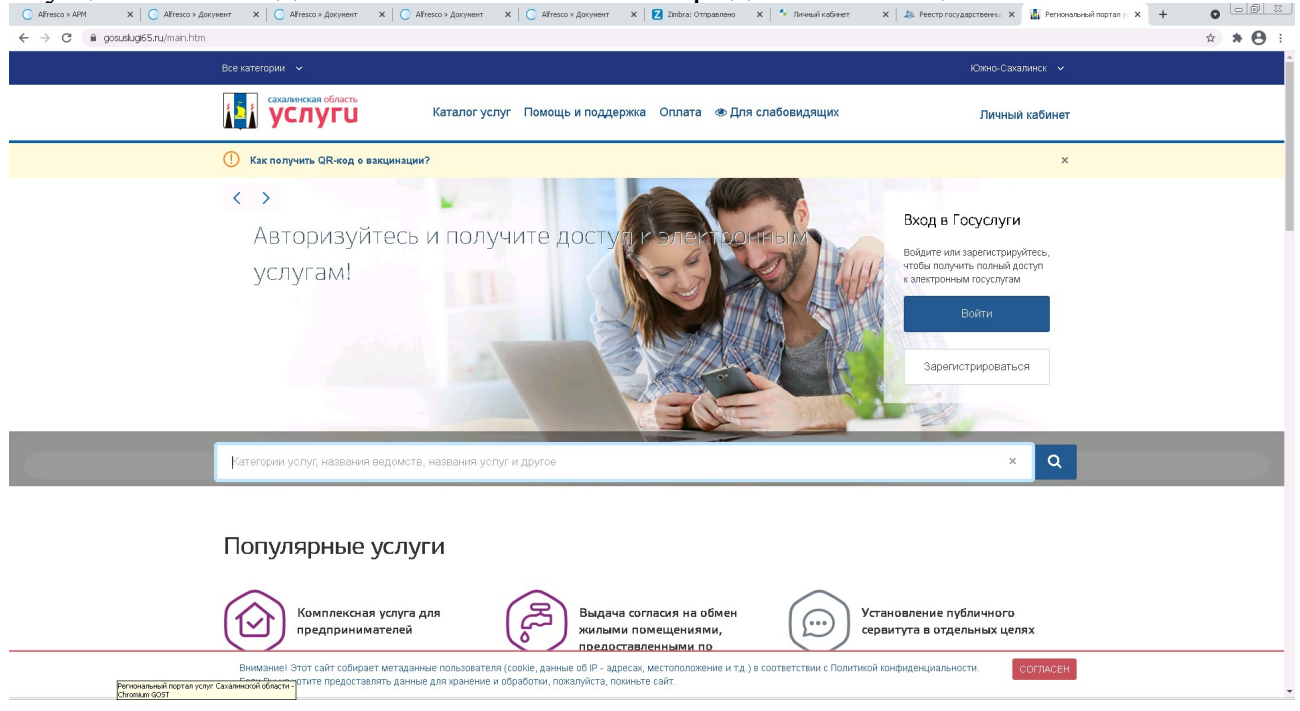

2. В поиске набрать: «садового дома». Из предложенных вариантов выбрать «Признание садового дома жилым домом и жилого дома садовым домом»:<br>  $\circ$  Indicated a set based  $x \mid B$  are based  $x \mid B$  are based  $x \mid C$  African ART  $x \mid C$  African ART  $x \mid x$  (C) and  $x \mid x$  are contained as  $x \mid B$  indicat

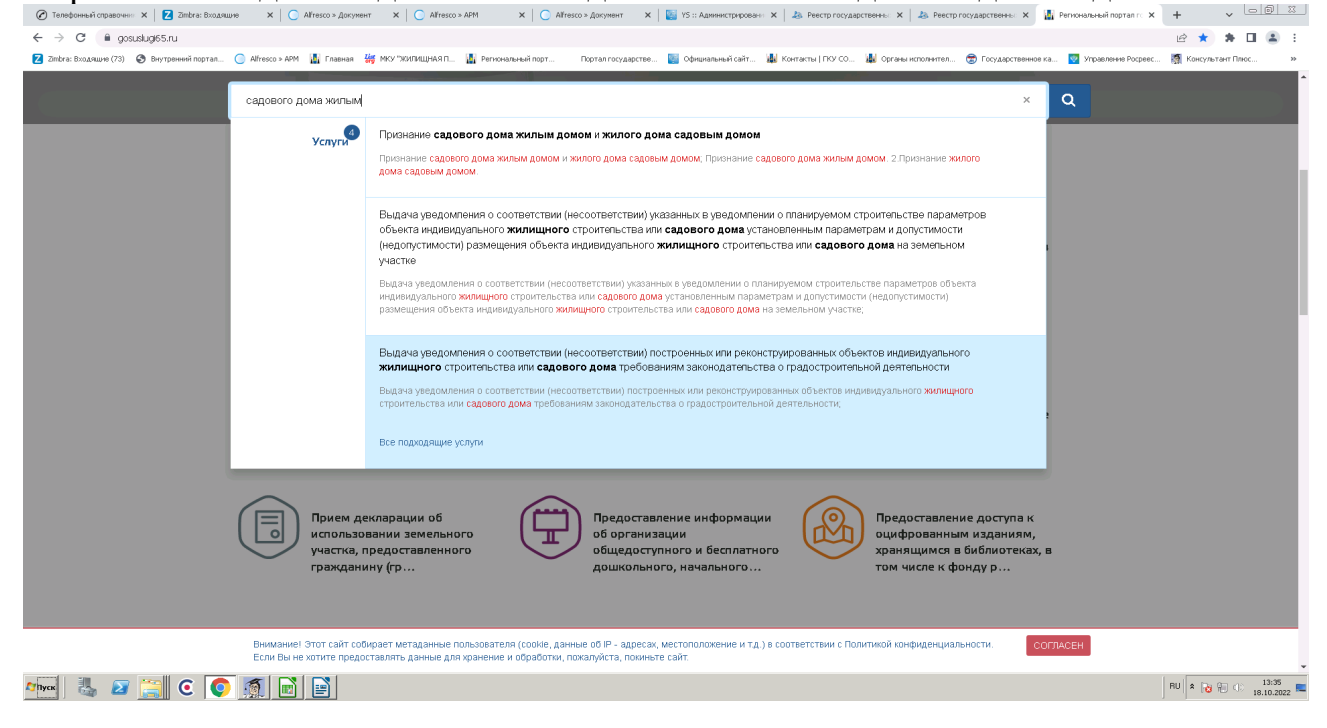

3. Выбрать подуслугу, которую необходимо предоставить. «Признание садового дома жилым домом» либо «Признание жилого дома садовым домом».

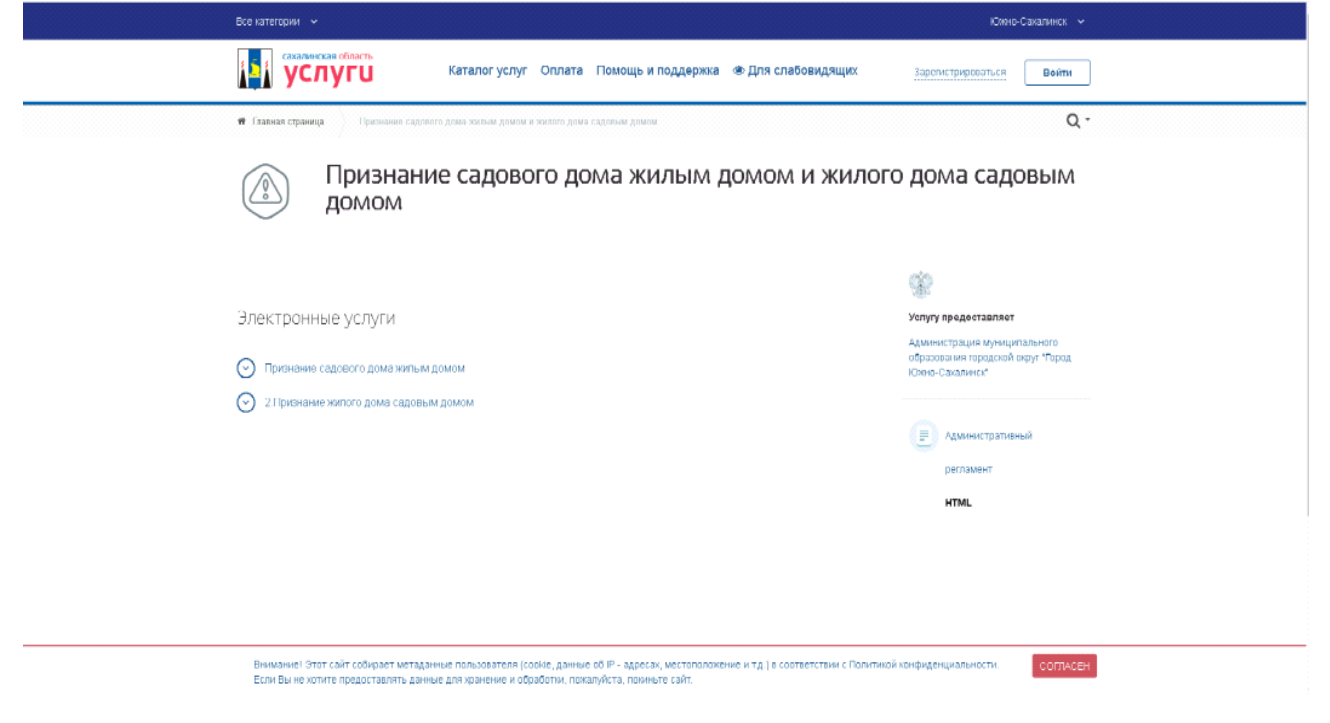

## 4. Далее выбрать «Заполнить заявление».

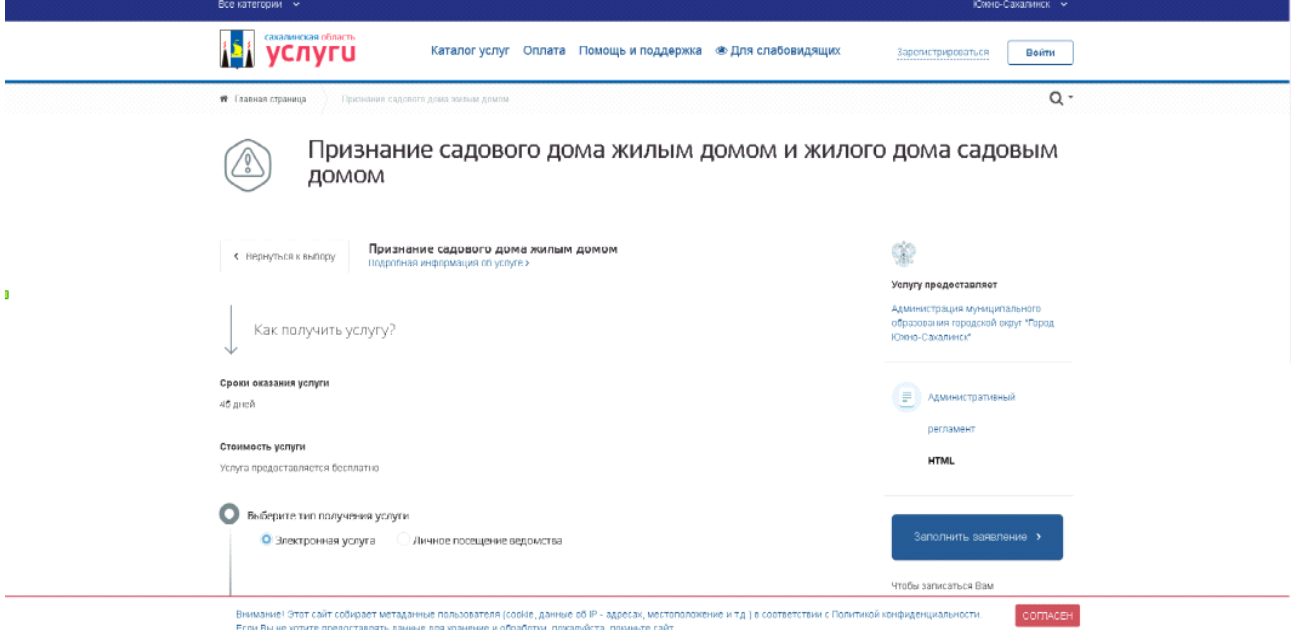

5. Ознакомиться с информацией об услуге. Выбрать «Начать».

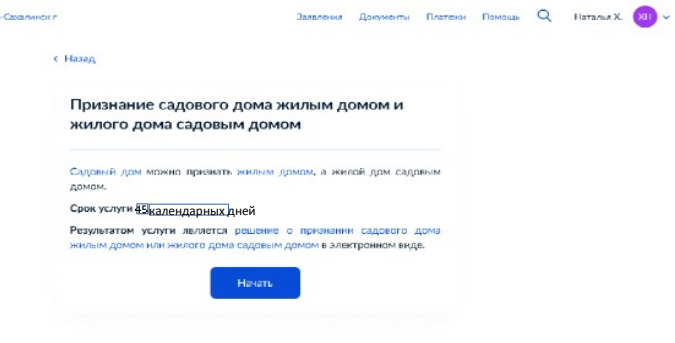

6. Выбрать цель обращения.

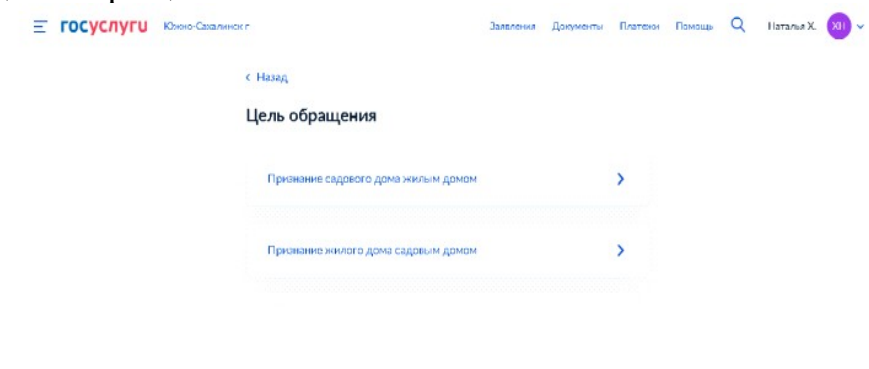

7. Выбрать один из предложенных вариантов. В случае представления заявления представителем заявителя дополнительно предъявляется документ, подтверждающий полномочия представителя заявителя, для снятия копии либо его нотариально заверенная копия.

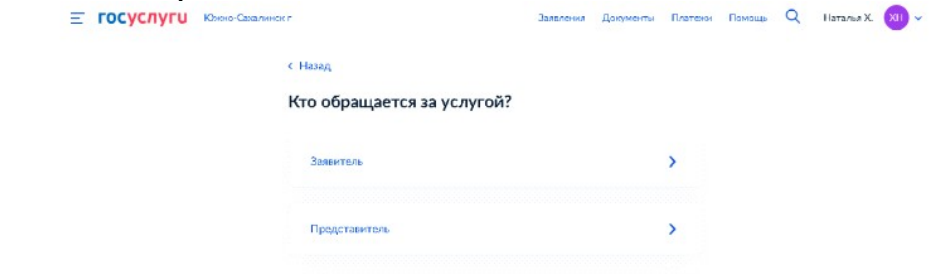

8. Заполнить «Сведения о заявителе». Сведения отобразятся автоматически, необходимо проверить на соответствие. При несоответствии внести изменения с помощью «Изменить». После заполнения выбрать «Верно».  $\equiv$  госуслуги конеска Светить с заполнения выбрать документы Платежи Помощь С

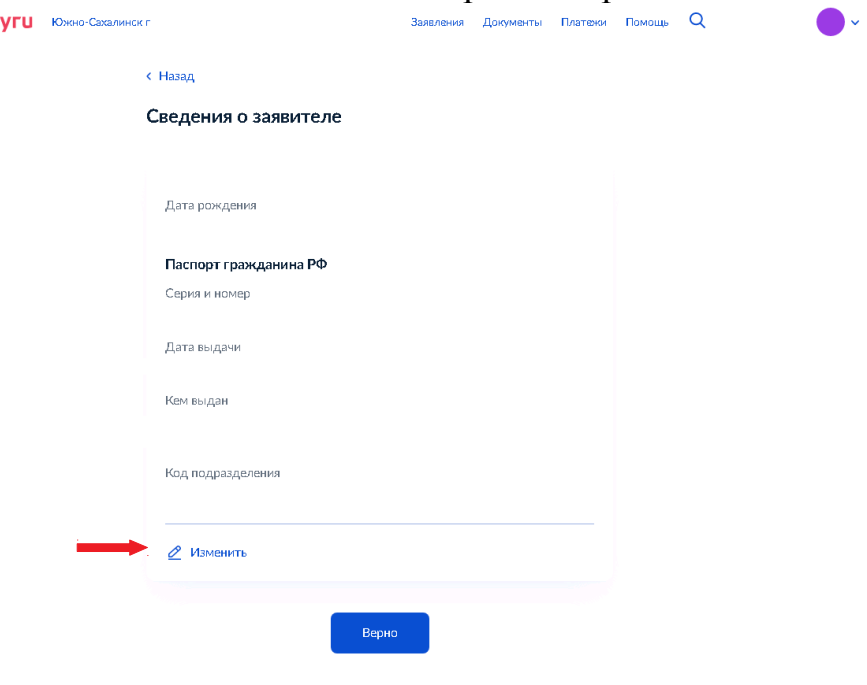

9. Заполнить поле «Контактный телефон». Сведения отобразятся автоматически, необходимо проверить на соответствие. При несоответствии внести изменения с помощью «Редактировать». После заполнения выбрать «Верно».

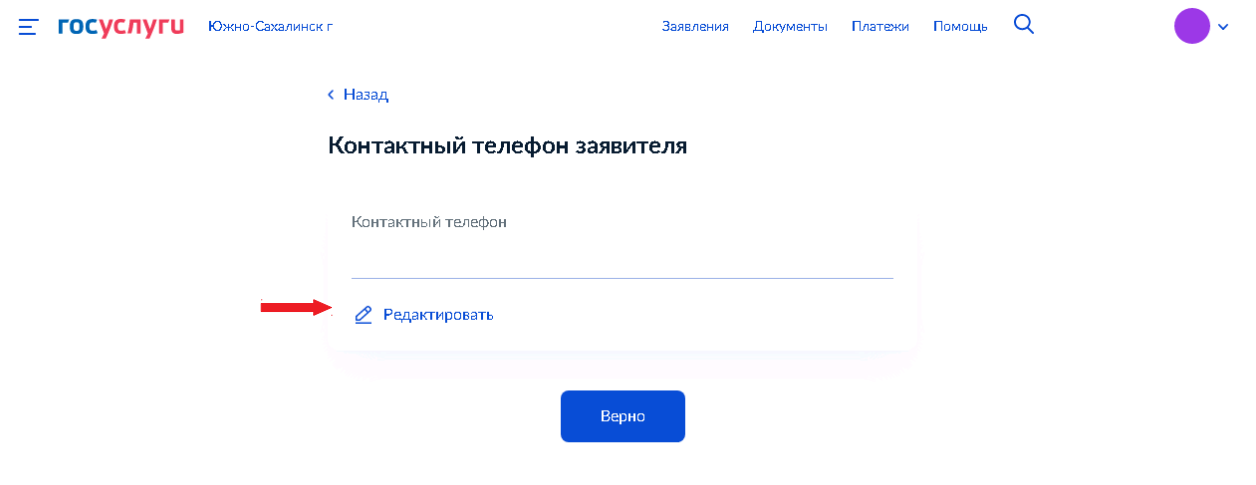

10. Заполнить поле «Электронная почта». Сведения отобразятся автоматически, необходимо проверить на соответствие. При несоответствии внести изменения с помощью «Редактировать». После заполнения выбрать «Верно».

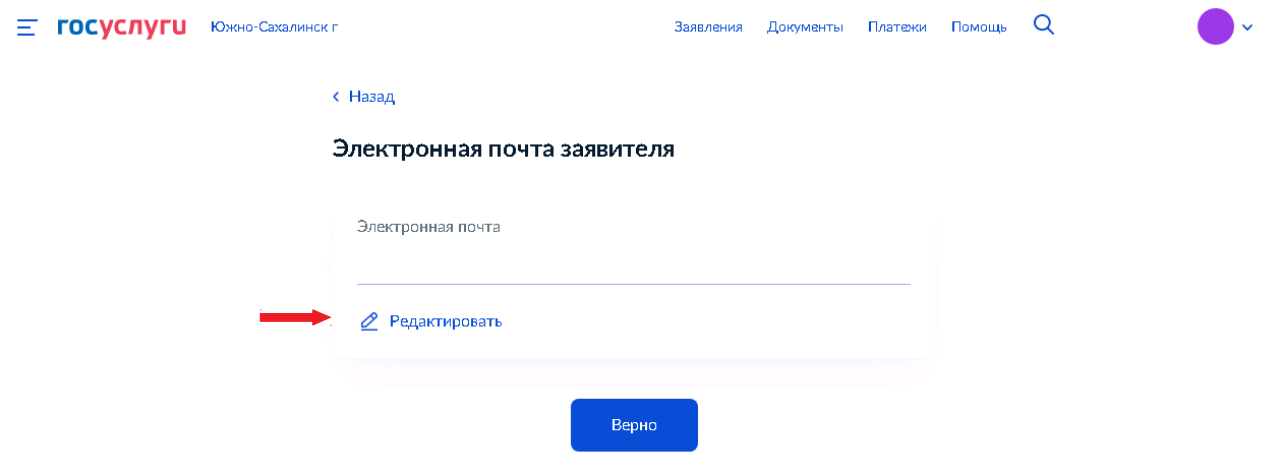

11. Заполнить поле «Адрес». Сведения отобразятся автоматически, необходимо проверить на соответствие. При несоответствии внести изменения. После заполнения выбрать «Верно».

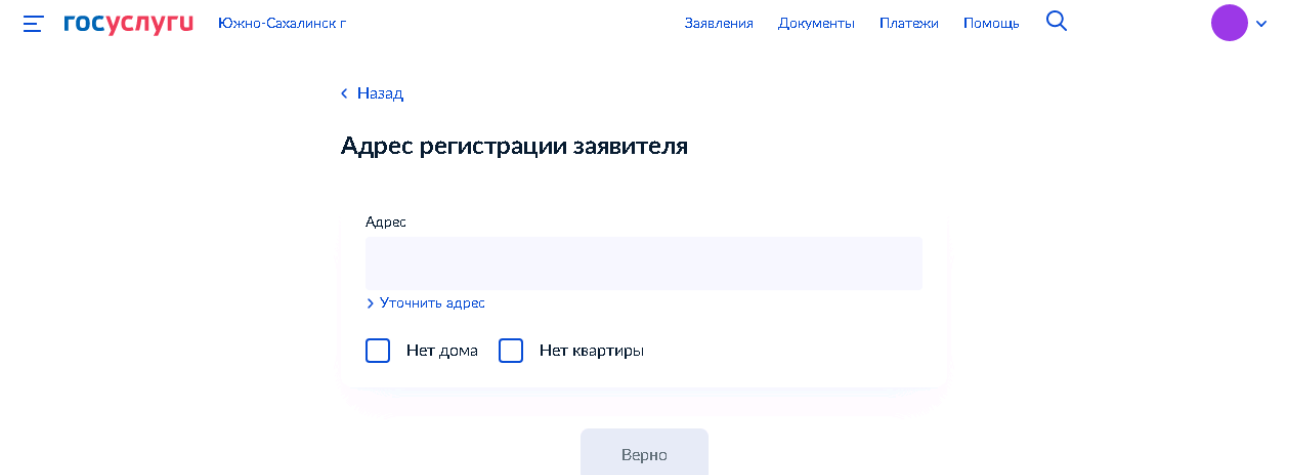

12. Заполнить поле «Адрес». Сведения отобразятся автоматически, необходимо проверить на соответствие. При несоответствии внести изменения. После заполнения выбрать «Верно».

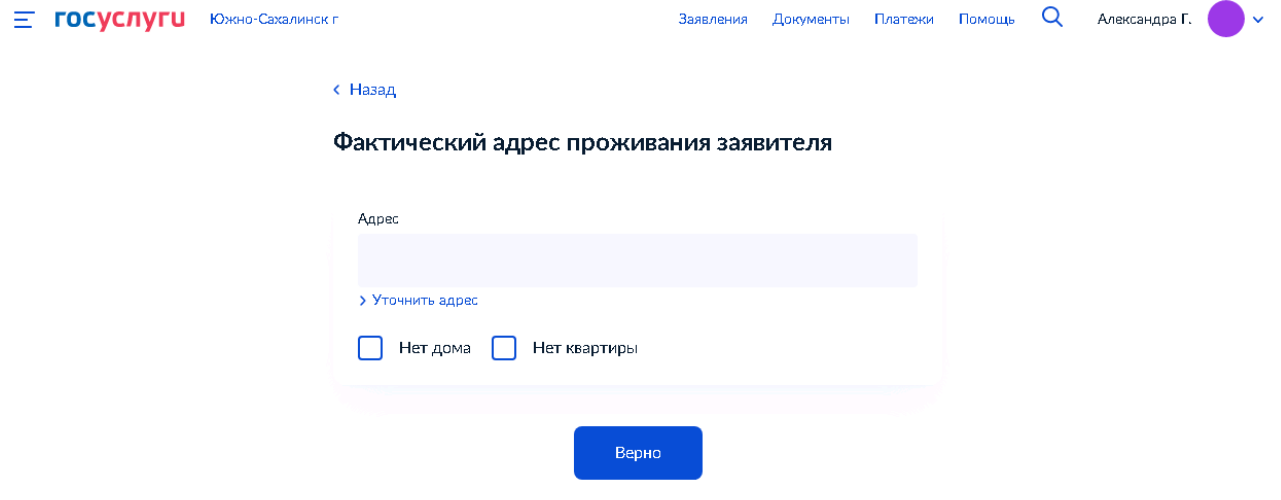

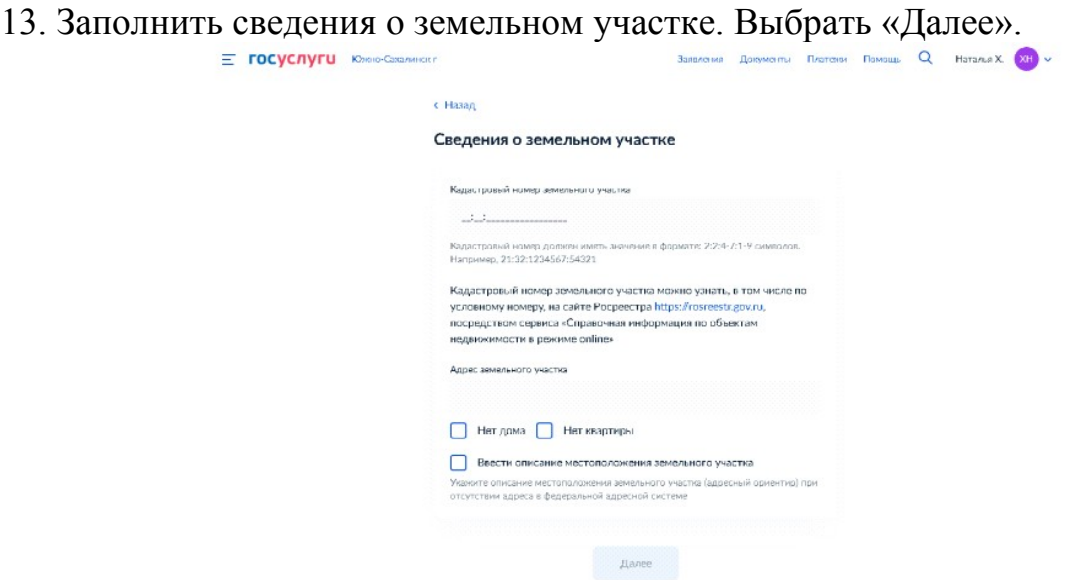

14. Выбрать один из предложенных вариантов.

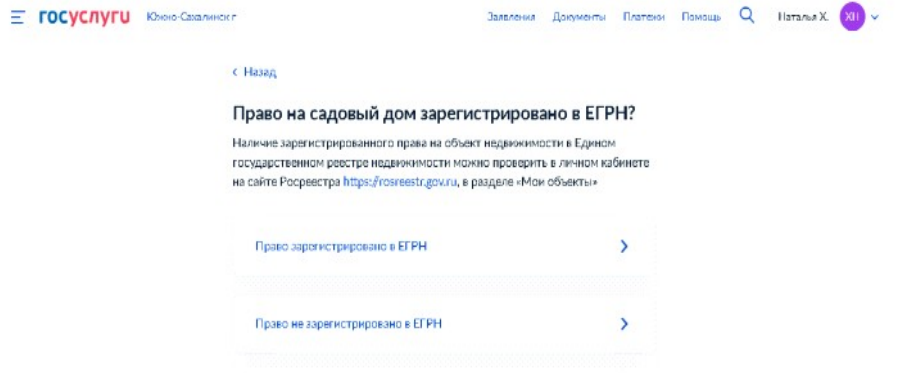

15. В случае, если право в ЕГРН не зарегистрировано, загрузить документы. Выбрать «Далее».

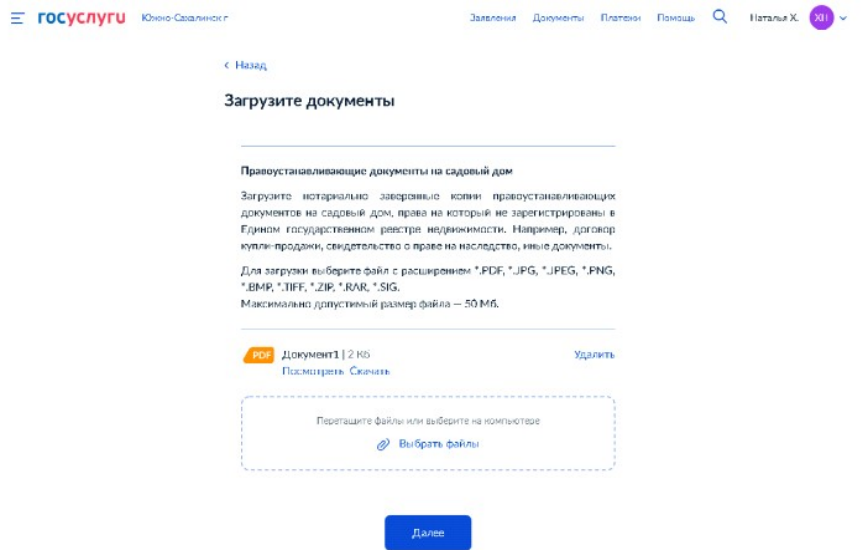

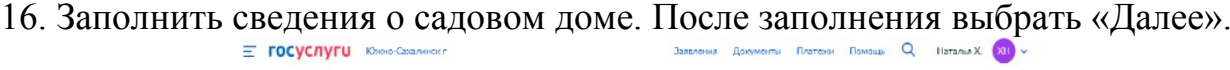

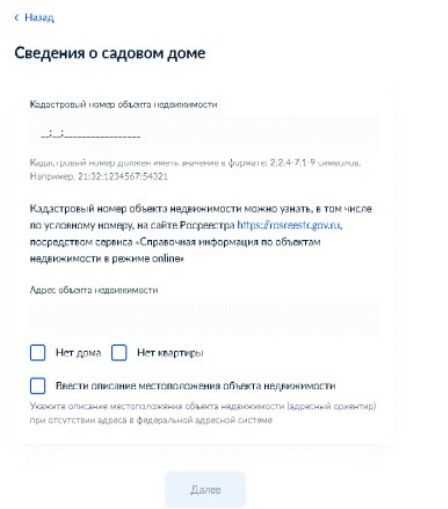

17. Выбрать один из предложенных вариантов.

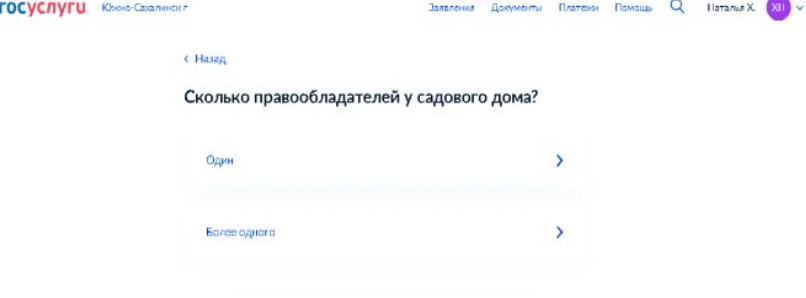

18. Загрузить необходимые документы. Выбрать «Далее».

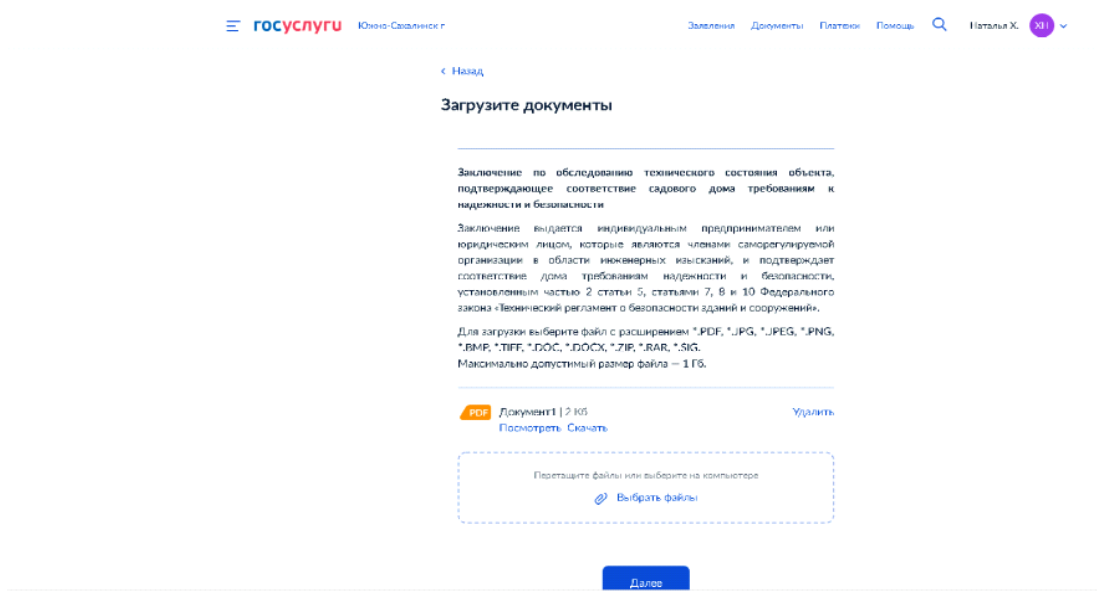

## 19. Выбрать уполномоченный орган, предоставляющий услугу.

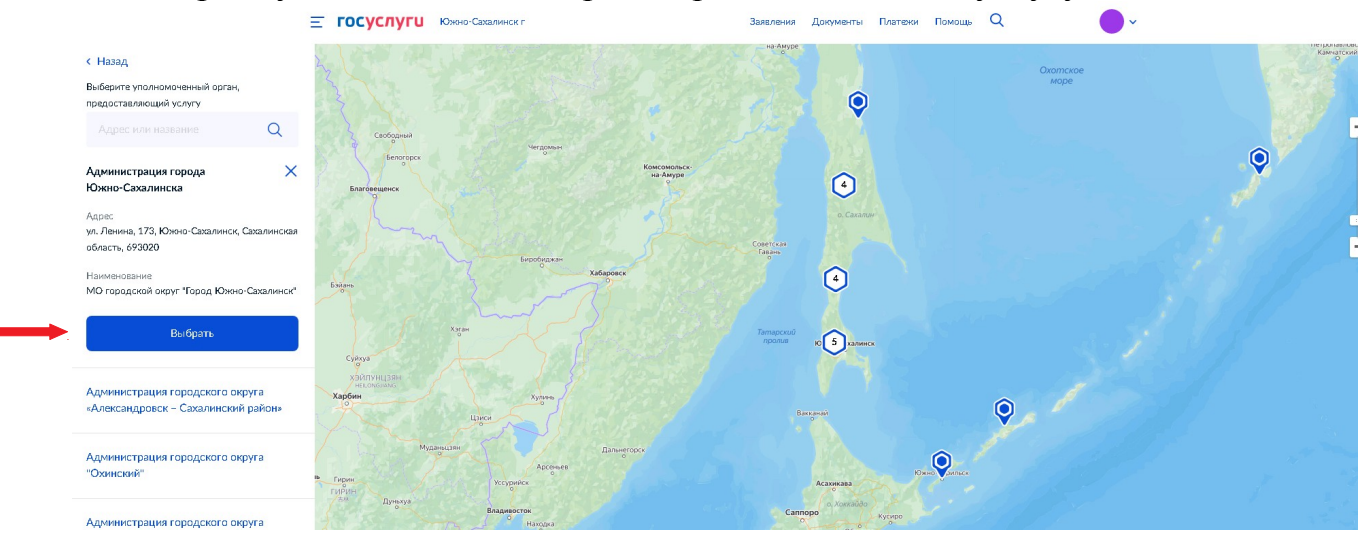

20. Выберите способ получения результата. Выбрать «Подать заявление». .<br>Залвления Докуме

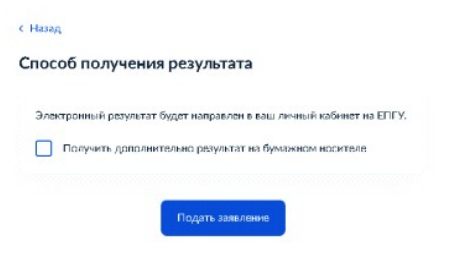

В случае возникновения вопросов при заполнении, либо отправки заявления Вы можете обратится:

- в юридический отдел муниципального казённого учреждения «Управление жилищной политики города Южно-Сахалинска» по телефону 300-805 доб. 1.